## **Eduroam Konfiguration unter MacOSX**

➔ Aktivieren Sie das WLAN und wählen Sie das Netzwerk "eduroam".

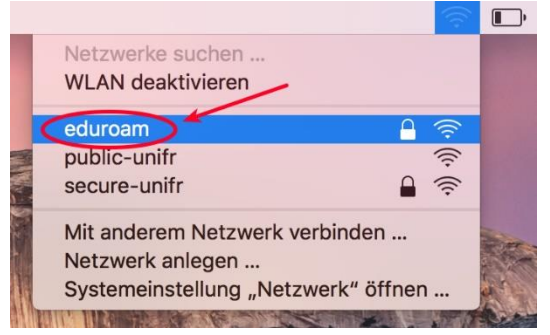

➔ Geben Sie entweder Ihre E-Mail-Adresse bei UniFr (z.B. peter.muster@unifr.ch) oder Ihren Benutzernamen gefolgt von **@unifr.ch** (z.B. musterp@unifr.ch) sowie Ihr Passwort ein.

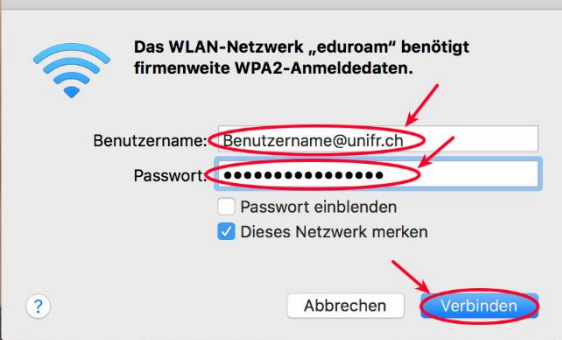

→ Klicken Sie auf "Login" und akzeptieren Sie das Zertifikat von "radius.unifr.ch", indem Sie auf "Weiter" klicken.

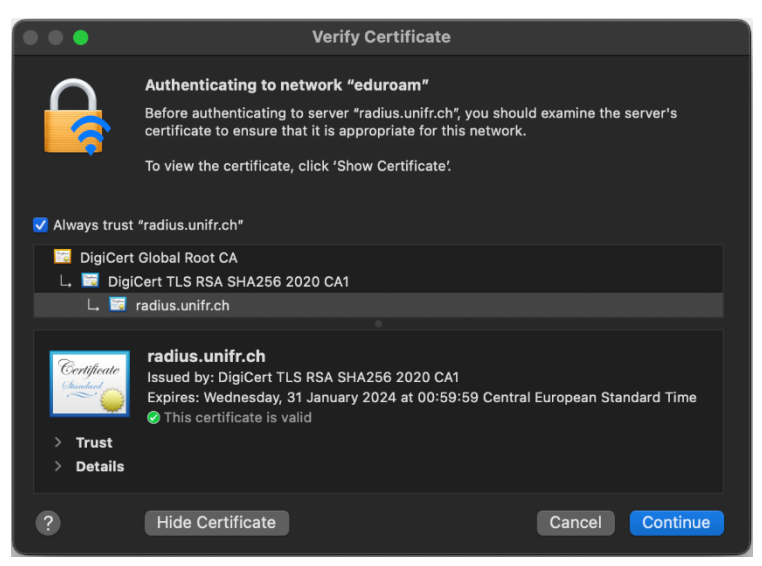

➔ Sie sind jetzt mit « eduroam » verbunden.